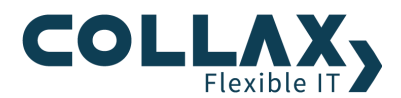

# **Collax Server Inbetriebnahme Howto**

**Howto Index States (Index States)** 

## **Brennen des ISO Files**

Bevor Sie die Installation beginnen, brennen Sie das heruntergeladene ISO-Image als Disk-Image auf ihren leeren Datenträger (DVD-Rohling). Nach dem Brennen der DVD legen Sie diese bitte in ein Boot-fähiges DVD-Laufwerk und rebooten die Maschine. Alternativ kann das ISO-Image auf einen USB-Stick kopiert werden, um mit diesem das System zu installieren. Die Vorgehensweise ist im Howto "Erstellen eines bootbaren USB-Sticks" beschrieben.

## **Installation**

WICHTIGER HINWEIS: Durch die Installation des Collax Servers werden ALLE AUF DEM SYSTEM BEFINDLICHEN DATEN GELÖSCHT. Verwenden Sie bitte eine dedizierte Maschine für Ihren Test bzw. für den späteren Betrieb.

1) Achten Sie darauf, dass die DVD-ROM das erste Boot-Device ist (BIOS)

2) Legen Sie die DVD ein, booten Sie und folgen Sie den Anweisungen.

3) Sie können die vorgeschlagene IP-Adresse akzeptieren oder eine IP-Adresse mit der entsprechenden Netzmaske aus Ihrem Netz vergeben.

4) Nach der Installation erscheint die Meldung "Fertig".

5) Starten Sie den Rechner neu. Der erste Boot-Vorgang dauert etwas länger.

6) Sobald die Login-Aufforderung kommt, können Sie Monitor und Tastatur abhängen.

Der Collax Server ist jetzt einsatzbereit, die weiteren Schritte werden über einen Client-Rechner im LAN durchgeführt.

#### **Administration**

1) Verbinden Sie sich zum Collax Server über einen Browser. Wenn Sie die IP-Adresse während der Installation nicht verändert haben, geben Sie folgende URL ein: https://192.168.9.9:8001

2) Vergeben Sie das "root"- und anschließend das "admin"-Passwort.

3) Sie können sich nun an der Administrationsoberfläche als "admin" auf dem Collax Server anmelden.

#### **Internetzugang**

Dieser Assistent übernimmt die Einrichtung einer Internetverbindung.

(Dieser Dialog befindet sich unter *"Assistenten Internet"*)

## **Registrierung des Servers**

Mit Hilfe dieses Assistenten wird der Collax Server registriert. Im ersten Schritt wird die Erreichbarkeit des Collax Lizenzierungs-Servers getestet. Anschließend kann die erhaltene Lizenznummer eingegeben werden.

(Dieser Dialog befindet sich unter *"Assistenten Registrierung"*)

WICHTIGER HINWEIS: Damit die registrierte Lizenznummer die korrekten Berechtigungen anzeigt, ist eine möglichst exakte Systemzeit des Collax Servers wichtig. Im Dialog "*Infrastruktur → Zeit → Zeit*" kann die Systemzeit geändert und die Zeitzone angegeben werden. Die Systemzeit kann auch über eine Synchronisationsquelle gesetzt werden.

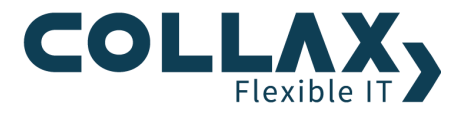

# **Module installieren**

Um die Installation von Zusatzmodulen zu bewerkstelligen, begeben Sie sich in das Menü "Lizenzen und Module".

(Dieser Dialog befindet sich unter *"Status/Wartung Software Lizenzen und Module")*

In einer Tabelle werden die verfügbaren Zusatzmodule angezeigt. Für jedes Modul wird aufgelistet, welcher Lizenz es unterliegt und ob es auf dem Collax Server bereits installiert ist.

Mit der "Installieren" Aktion wird das Softwaremodul installiert. Dabei werden entsprechende Pakete vom Updateserver heruntergeladen und in das System integriert.